## **Video Storyboard - Add/Remove State Testing Accommodations**

## **Project for EXC Department**

This video assumes you have already 1) created an SLDS account, 2) completed SLDS Main Navigation Training, and 3) completed the Writing SMART goals course.

The video will begin on the View/Update IEP page and will cover adding, cloning, and deleting state testing accommodations.

| Scene                           | Image/Demo File Name | Action(s) | Script/Callout | Audio File Name |
|---------------------------------|----------------------|-----------|----------------|-----------------|
| EXC Better Together Intro/Outro | Library Asset        |           |                |                 |
| Transition FADE OUT/IN          |                      |           |                |                 |

| Scene                                                             | Image/Demo File Name | Action(s)                           | Script/Callout | Audio File Name                                                            |
|-------------------------------------------------------------------|----------------------|-------------------------------------|----------------|----------------------------------------------------------------------------|
| Title Slide Sequence SLDS ADD/REMOVE STATE TESTING ACCOMMODATIONS | Library Asset        | Music track begins with title slide |                | music track-positive-ambient-<br>technology (runs through entire<br>video) |

## **Transition**

Visual FADE OUT/IN

Audio FADE IN, then gain = 25%, green bar at 58%

| Scene                                                             | Image/Demo File Name | Action(s)                           | Script/Callout | Audio File Name                             |
|-------------------------------------------------------------------|----------------------|-------------------------------------|----------------|---------------------------------------------|
| Title Slide Sequence SLDS ADD/REMOVE STATE TESTING ACCOMMODATIONS | Library Asset        | Music track begins with title slide |                | music track-positive-ambient-<br>technology |

## **Transition**

Visual FADE OUT/IN

Audio FADE IN, then gain = 25%, green bar at 58%

| Scene                                                                                                    | Image/Demo File Name | Action(s)                         | Script/Callout                                                                                                    | Audio File Name                           |
|----------------------------------------------------------------------------------------------------|----------------------|-----------------------------------|----------------------------------------------------------------------------------------------------|-------------------------------------------|
| Objectives  access the state testing accommodations tab  add/clone testing accommodations  delete testing accommodations | Library Asset        | FADE IN each objective as spoken. | Script Welcome! This short video will demonstrate navigation in GOIEP's State Testing tab.  After viewing it, you will be able to access the state testing accommodations tab, add and clone new testing accommodations, and delete accommodations. | 1 Audio GOIEP Add-Remove<br>Testing Accom |

**Transition**FADE OUT/IN

| Scene                                       | Image/Demo File Name | Action(s)                                                                                                    | Script/Callout                                                                                                    | Audio File Name                           |
|---------------------------------------------|----------------------|----------------------------------------------------------------------------------------------------|----------------------------------------------------------------------------------------------------|-------------------------------------------|
| Individualized Education Plan-<br>main page | 1 Screen IEP tab     | SPOTLIGHT[student's IEP tab] and SPOTLIGHT[status column- Development] then GREEN SKETCH MOTION [View/Update IEP button] | Script  To begin, navigate to the student's IEP tab. You will need to make sure that you are working with an IEP that is in Development. Click on the View/Update IEP button. | 2 Audio GOIEP Add-Remove<br>Testing Accom |
| Transition                                  |                      |                                                                                                    |                                                                                                    |                                           |

**Transition** 

| Scene                                                                                    | Image/Demo File Name           | Action(s)                                                                     | Script/Callout                                                                             | Audio File Name                           |
|------------------------------------------------------------------------------------------|--------------------------------|-------------------------------------------------------------------------------|--------------------------------------------------------------------------------------------|-------------------------------------------|
| IEP Report: Annual IEP PLAAFP tab accessed ACADEMIC AND FUNCTIONAL AREAS ADDRESSED shown | 2 Screen IEP REPORT Annual IEP | SPOTLIGHT[third row of blue tabs] then GREEN SKETCH MOTION[State Testing tab] | You will see the banner of tabs for all sections of the IEP.  Click the State Testing Tab. | 3 Audio GOIEP Add-Remove<br>Testing Accom |

**Transition** 

| Scene                                      | Image/Demo File Name       | Action(s)                                      | Script/Callout                                    | Audio File Name                           |
|--------------------------------------------|----------------------------|------------------------------------------------|---------------------------------------------------|-------------------------------------------|
| STATE TESTING<br>ACCOMMODATIONS<br>(blank) | 2 Screen State Testing Tab | GREEN SKETCH MOTION [Add/Update Accommodation] | Script  Click the Add/Update Accommodation button | 4 Audio GOIEP Add-Remove<br>Testing Accom |
| Transition                                 |                            |                                                |                                                   |                                           |

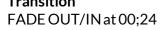

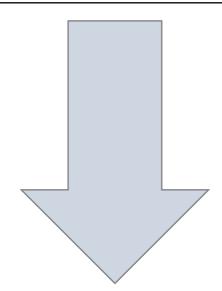

| Scene                                                             | Image/Demo File Name    | Action(s)                                                                                                    | Script/Callout                                                                                                    | Audio File Name                           |
|-------------------------------------------------------------------|-------------------------|----------------------------------------------------------------------------------------------------|----------------------------------------------------------------------------------------------------|-------------------------------------------|
| STATE TESTING ACCOMMODATIONS Accommodations Details Recorded Demo | Demo 1 Adding ELA Accom | Screen Recording:  Select [GA Milestones End of Grade Online] from Assessment drop-down menu.  Select [English Language Arts(ELA)] from Subject drop-down menu.  Select about 4 testing accommodations from the list.  Click [Save] | On the Accommodations Details pop-up screen you will choose the desired Assessment, a subject area, and then accommodations you'd like to designate in that subject area. Once all desired accommodations are selected, scroll to the bottom of the screen and click SAVE. | 5 Audio GOIEP Add-Remove<br>Testing Accom |

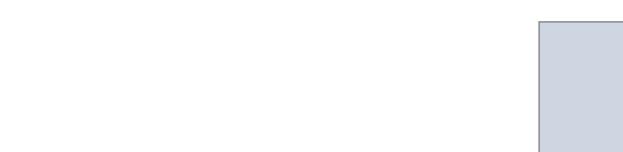

Transition \*\*\*NO FADE BETWEEN DEMOCLIPS

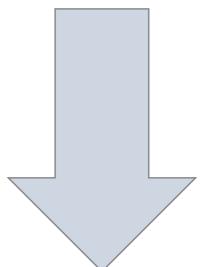

| Scene                                                             | Image/Demo File Name     | Action(s)                                                                                                    | Script/Callout                                                                                                    | Audio File Name                           |
|-------------------------------------------------------------------|--------------------------|----------------------------------------------------------------------------------------------------|----------------------------------------------------------------------------------------------------|-------------------------------------------|
| STATE TESTING ACCOMMODATIONS Accommodations Details Recorded Demo | Demo 2 Cloning ELA Accom | Screen Recording:  Mouse to top of page.  Select [Mathematics] from Subject drop-down menu.  Select [English Language Arts (ELA)] from the Copy from drop-down menu.  Click [GO]  Click [Save].  Click [Close].  *5 Screen – SPOTLIGHT [rows of accommodations] | Since testing accommodations are often similar from one subject to the next, you can clone or copy the accommodations you just entered by going back to the top of the screen, choosing a new subject, and then selecting the original subject you entered in the COPY FROM drop down.  Click the green GO button, scroll to the bottom, and click SAVE, then CLOSE.  All accommodations selected will appear back on the State Testing Tab. | 6 Audio GOIEP Add-Remove<br>Testing Accom |

Transition

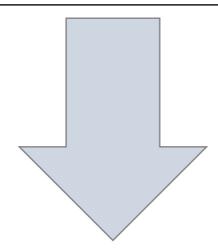

| Scene                                                                          | Image/Demo File Name          | Action(s)                                  | Script/Callout                                                                                                    | Audio File Name                           |
|--------------------------------------------------------------------------------|-------------------------------|--------------------------------------------|----------------------------------------------------------------------------------------------------|-------------------------------------------|
| STATE TESTING ACCOMMODATIONS Add/Update Accommodation Accommodations filled in | 5 Screen Delete Accommodation | SPOTLIGHT [Add/Update button]              | Script From the State Testing Tab, you now have the ability to add accommodations for more subject areas. Or, you can update accommodations for the subject areas already chosen. | 7 Audio GOIEP Add-Remove<br>Testing Accom |
|                                                                                |                               | GREEN SKETCH MOTION [first trash can icon] | Individual accommodations can also be deleted from this screen by clicking the trash can icon.                                                                                    |                                           |

Transition

FADE OUT/IN at 00;24

|                                                                                                    |                           | Action(s)                          | Script/Callout                                | Audio File Name                           |
|----------------------------------------------------------------------------------------------------|---------------------------|------------------------------------|-----------------------------------------------|-------------------------------------------|
| STATE TESTING ACCOMMODATIONS Add/Update Accommodation grayed out with Confirmation pop-up window at forefront | ó Screen Are you sure YES | GREEN SKETCH MOTION [ <b>Yes</b> ] | Script  Click Yes on the Confirmation screen. | 8 Audio GOIEP Add-Remove<br>Testing Accom |

**Transition** 

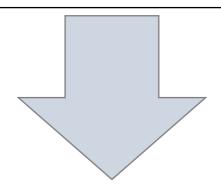

| Scene                                                                                                    | Image/Demo File Name          | Action(s)                     | Script/Callout                                                                                                    | Audio File Name                           |
|----------------------------------------------------------------------------------------------------|-------------------------------|-------------------------------|----------------------------------------------------------------------------------------------------|-------------------------------------------|
| STATE TESTING ACCOMMODATIONS Add/Update Accommodation Accommodations filled in, top accommodation has been deleted | 7 Screen After Deleting Accom | SPOTLIGHT [State Testing tab] | The accommodation will be removed from the list.  But as long as you have the IEP in the Development state, you can always come back to the State Testing Tab to make any needed changes. | 9 Audio GOIEP Add-Remove<br>Testing Accom |

**Transition**FADE OUT to white/IN to Outro
MUSIC FADES to 0

| Scene                           | Image/Demo File Name | Action(s) | Script/Callout                                                           | Audio File Name |
|---------------------------------|----------------------|-----------|--------------------------------------------------------------------------|-----------------|
| EXC Better Together Intro/Outro | Library Asset        |           | THANKS FOR WATCHING<br>Stock music provided by<br>FrauMuller, from Pond5 |                 |
| <b>Transition</b> FADE to black |                      |           |                                                                          |                 |

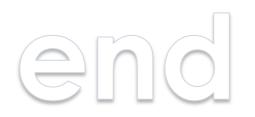